<span id="page-0-2"></span>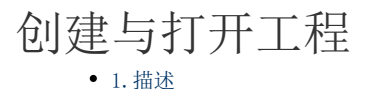

- [2.创建工程](#page-0-1) [3.打开工程](#page-4-0)
- [4.用户设置](#page-5-0)

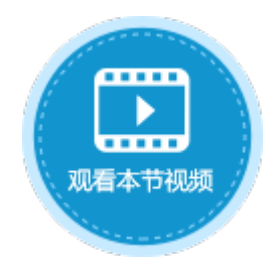

<span id="page-0-0"></span>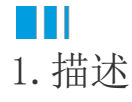

活字格支持多人协作,多个用户可以对同一工程进行协同编辑及管理。本节介绍如何创建与打开工程。

## <span id="page-0-1"></span>M I I 2.创建工程

创建协作工程前,您需要准备Git协作服务器,可以在企业内部部署git服务器,也可以使用云上的git服务器,如码云 gitee( [gitee.c](https://gitee.com/) [om](https://gitee.com/) )。

本节以码云 gitee 作为协作服务器为例,来介绍如何创建和打开工程。

#### 操作步骤

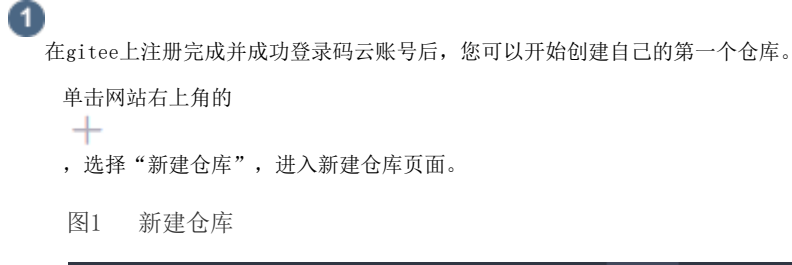

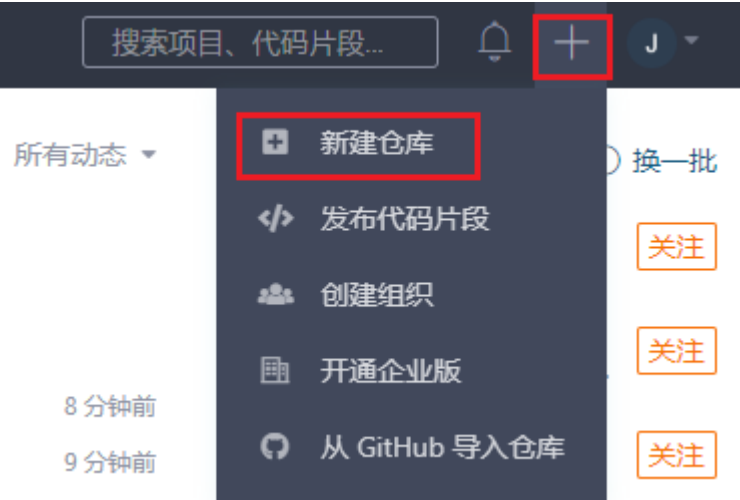

#### Ω

 在新建仓库页面填写仓库信息:输入仓库名称,选择是否开源为私有或公开,其他设置项请根据实际业务情况进行设置。 设置完成后,单击"创建"。

图2 填写仓库信息

# 新建仓库

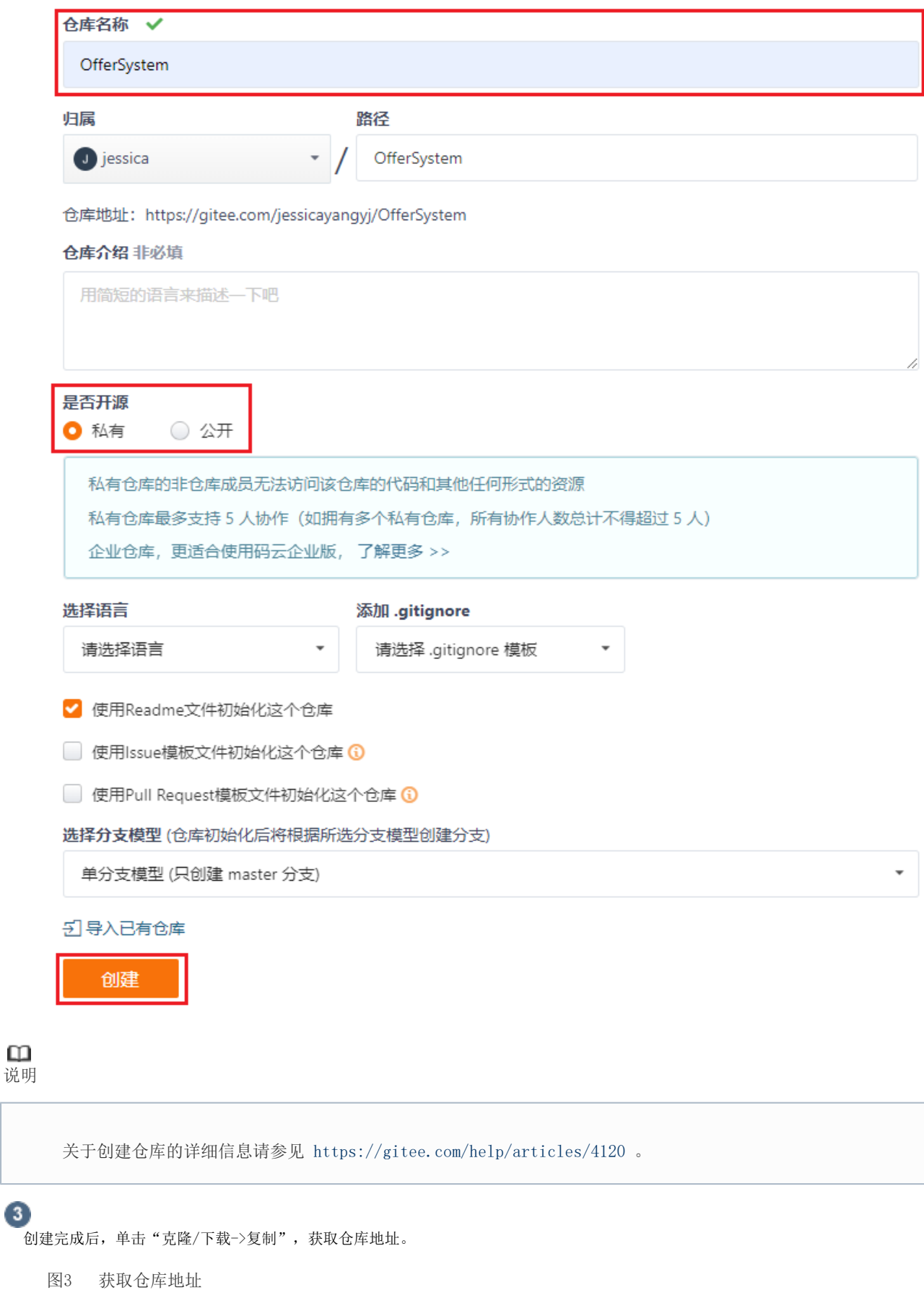

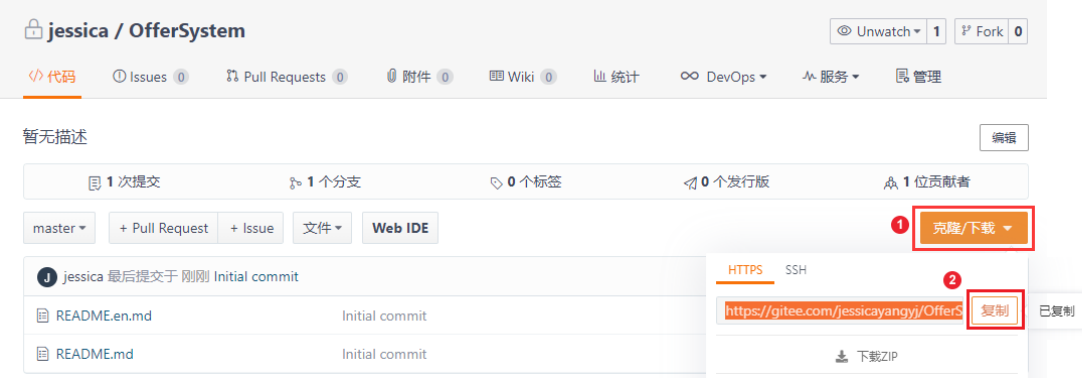

### $\bullet$

\_<br>打开要进行协作的活字格文件或者是空白工程,在功能区菜单栏中选择"高级->创建工程",弹出创建协作工程对话框。

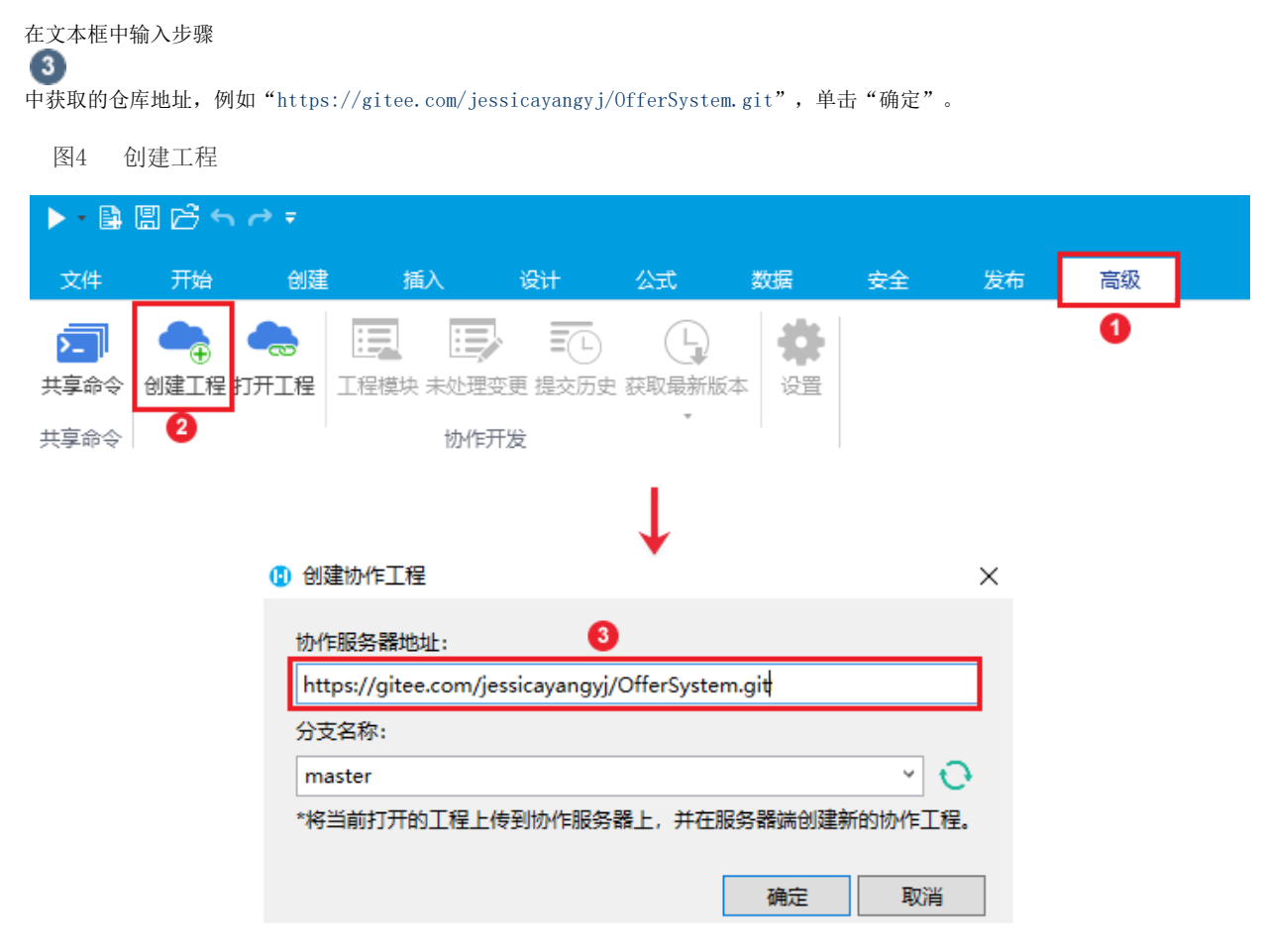

可以单击分支名称后的刷新按钮刷新分支名称,并在下拉框中选择分支进行上传。 如果仓库为私有仓库,首次登录时还要进行远程服务器认证,输入用户名或邮箱和密码。

图5 远程服务器认证

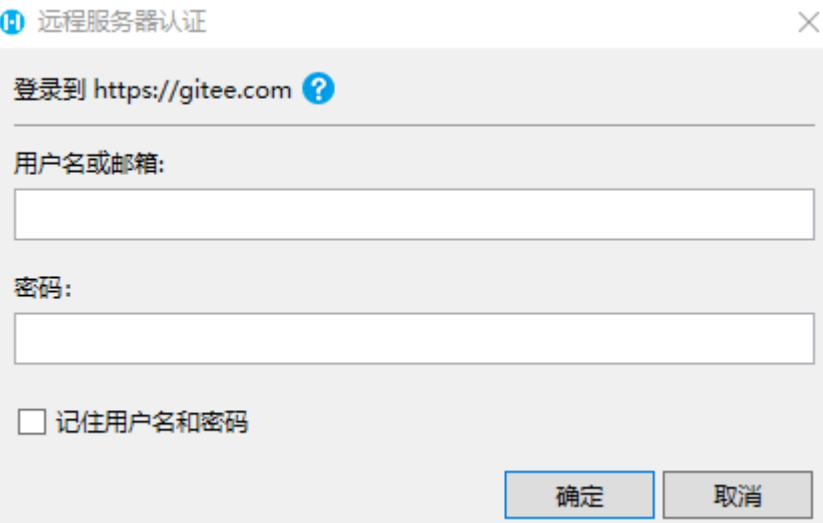

输入用户信息后,单击"确定"。

### $\bullet$

将当前打开的活字格工程文件或空白工程上传到协作服务器,就会在服务器端创建新的协作工程。

上传完后, 在gitee上显示如下:

图6 上传工程文件

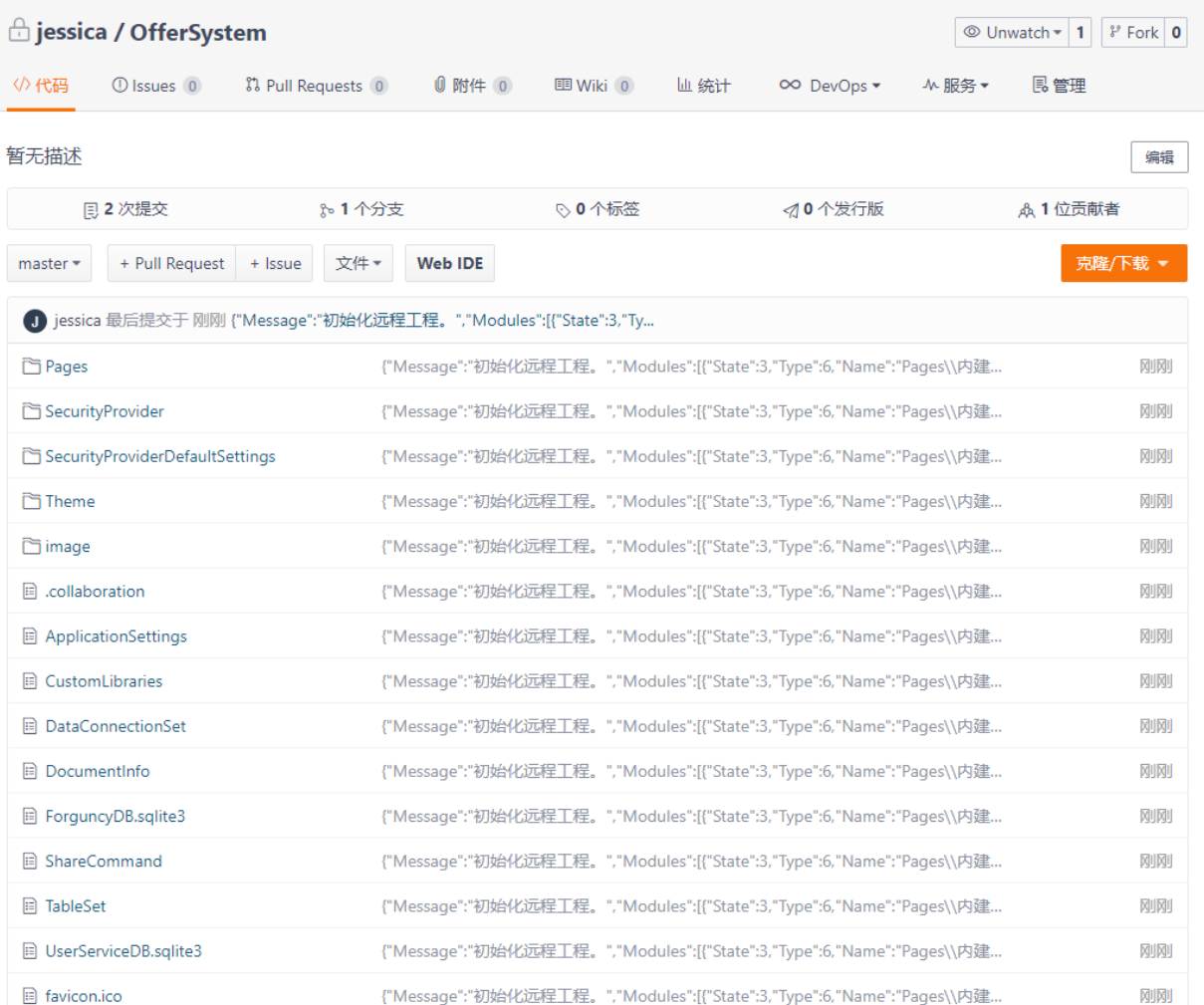

在设计器中,协作开发组的"创建工程"灰掉不可用,其他的状态均为可用状态。

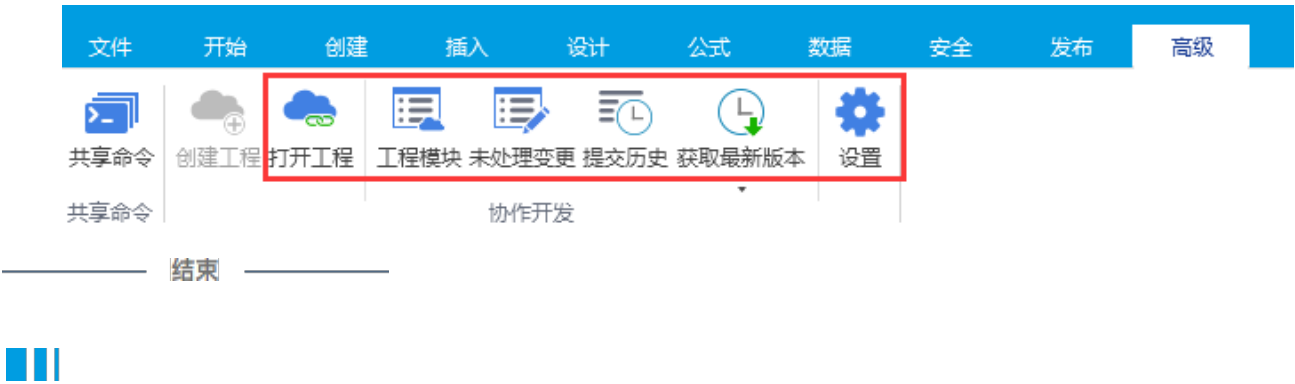

<span id="page-4-0"></span>3.打开工程

在协作服务器创建好协作工程后,其他用户就可以输入协作服务器的地址打开远程项目以加入协作。

在功能区菜单栏中选择"高级->打开工程",弹出打开协作工程对话框。

在文本框中输入协作服务器的地址,例如["https://gitee.com/jessicayangyj/OfferSystem.git"](https://gitee.com/jessicayangyj/OfferSystem.git),单击"确定"。

图8 打开协作工程

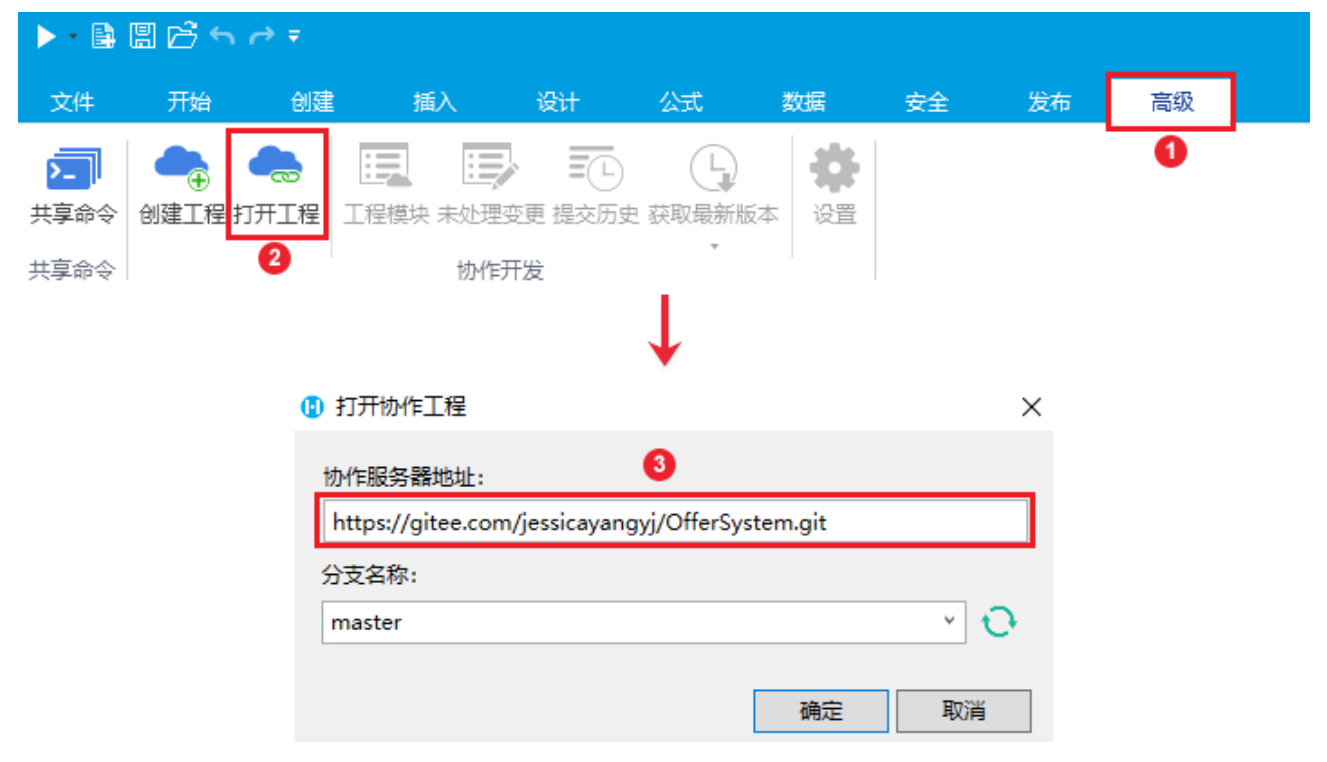

可以单击分支名称后的刷新按钮刷新分支名称,并在下拉框中选择分支来打开协作工程。

如果仓库为私有仓库,首次登录时还要进行远程服务器认证,输入用户名或邮箱和密[码。](http://gitee.com./)

图9 远程服务器认证

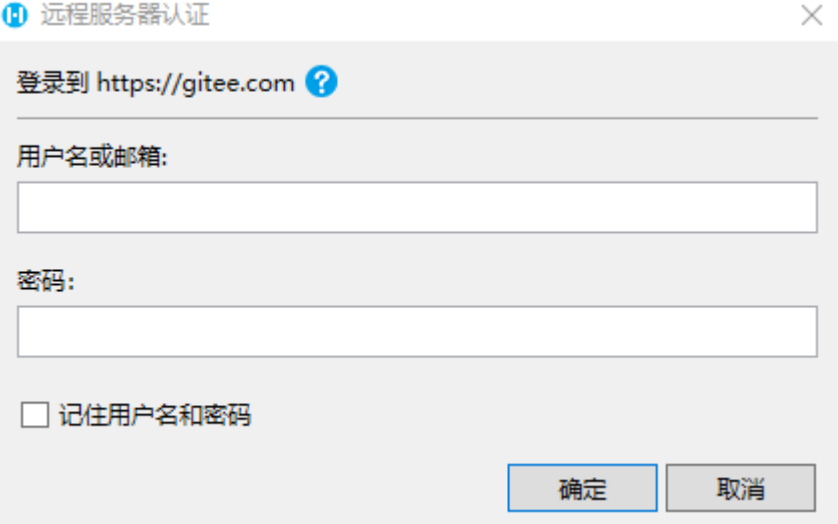

输入用户信息后,单击"确定",就会打开协作服务器端的协作工程。

<span id="page-5-0"></span>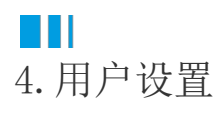

创建和打开协作工程后,您可以设置用户名,用户名会显示在提交历史中。所有提交都将使用此用户名。 在功能区菜单栏中选择"高级->设置",弹出用户设置对话框。

初始用户名为登录您电脑的用户名,初始邮箱将为激活活字格设计器的邮箱。

图10 设置用户名

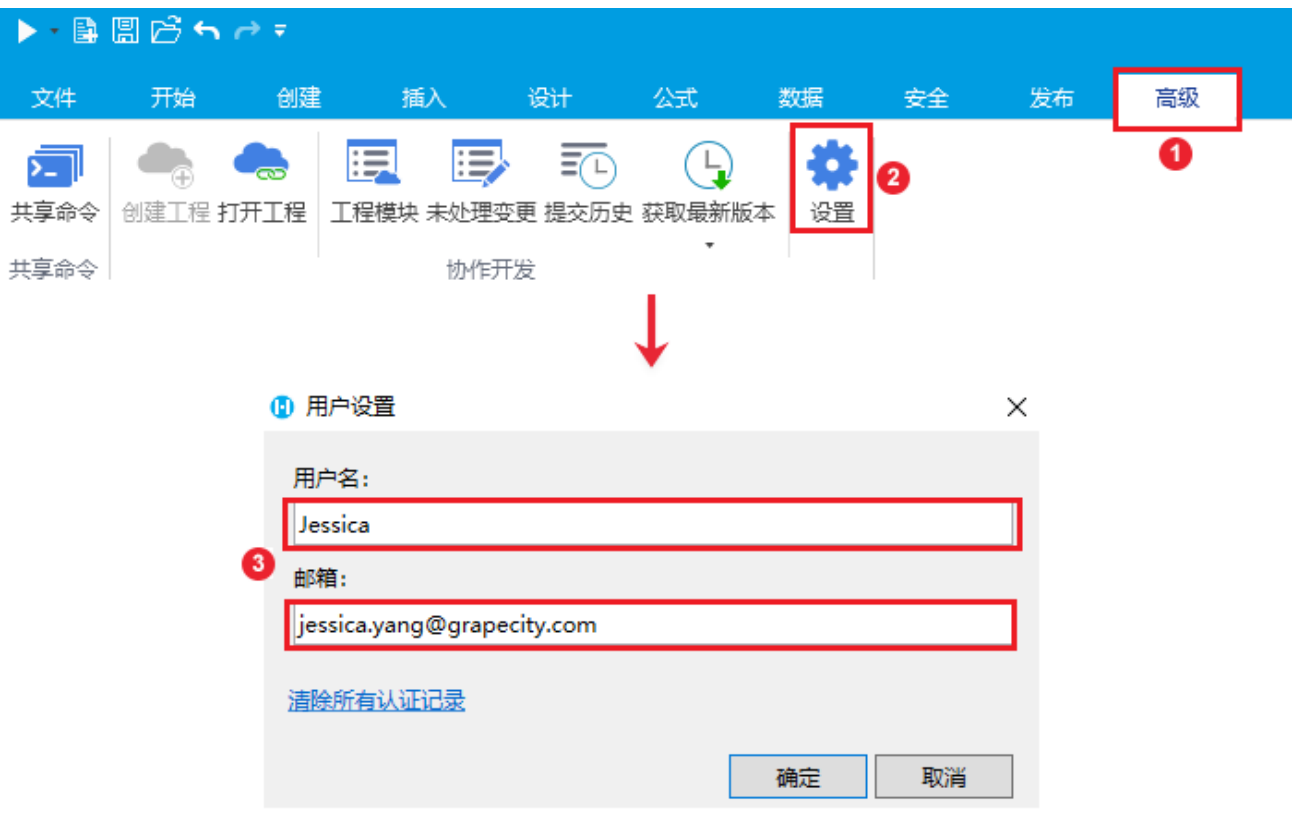